**حيل و افكار لأوفيسXP** 

**نواصل فى هذه الحلقة أسرار أوفيس XP من خلال . معنا فتابع Access و Front Page وPower Point** 

प्रद्ध प्रदर्श प्रदर्श प्रदर्श प्रदर्श प्रदर्श प्रदर्श प्रदर्श प्रदर्श प्रदर्श प्रदर्श प्रदर्श प्रदर्श प्रदर्

**حيل لبرنامجPowerPoint** 

I with the the the the the with

R.

R.

all 1

 **1-حماية العرض التقديمي من التغيير** 

**إذا أردت التأآد من أن العرض التقديمي الذي قمت بإعداده لن يستطيع غيرك تغييره فقم بحمايته باستخدام آلمة مرور آما في الخطوات التالية:** 

 **-من قائمة \*أدوات Tools\*اختر البند \*خيارات Options\* ثم انقر فوق زر التبويب\* الأمانSecurity \***

 **-اختر نوع آلمة المرور إما \*آلمة مرور للفتح Password\* \*Password to Modifyللتعديل مرور آلمة \*أوto Open** 

 **-انقر فوق الزر \*موافقOK \*** 

 **2-وسيلة فعالة لضغط الصور** 

**بالطبع آلما زاد عدد الصور داخل العرض التقديمي آلما تضخم حجم الملف وأصبح مشكلة في تداوله، يمكنك استخدام خاصية ضغط ملفات الصور التي يوفرها PowerPointللتغلب على هذه المشكلة آالتالي:**

> **-من شريط أدوات الصور أنقر فوق الزر \*ضغط \*Compress Picturesالصور**

 **-انقر فوق \*آافة الصور في المستند in pictures All\* document**

**\*ويب\شاشة Screen/Web\*إذا آان العرض التقديمي-في الجزء \*تغيير الدقة Resolution Change\*اختر تم إعداده للعرض على الشاشة أو الويب أو اختر**  **-انقر فوق الزر \*موافقOK \***

 **3-تغيير الخط المستخدم في العرض آكل** 

**من الممكن تغيير أحد الخطوط المستخدمة في العرض التقديمي بالكامل مرة واحدة، وذلك باتباع الخطوات التالية:** 

> **-من قائمة \*تنسيق Format\*اختر \*استبدال \*Change Fontsالخط**

 **-من قائمة \*استبدال الخط Font Replace\*المنسدلة اختر الخط الذي تريد تغييره.** 

 **-من قائمة \*ب With\*المنسدلة اختر الخط الجديد الذي تريد استخدامه.** 

 **-انقر فوق الزر \*استبدالReplace \***

 **4-تحويل الشرائح إلى صور** 

**إذا أردت طريقة سريعة لإرسال شريحة من عرض تقديمي في PowerPointإلى شخص آخر فقم بتحويل الشريحة إلى صورة وأرسلها له عبر البريد الإلكتروني، إليك الطريقة:** 

**افتح الشريحة التي تريدها.** 

**الملاحظات Page Notes\*لتظهر لك الشريحة آصورة في-من قائمة \*عرض View\*اختر \*صفحة-أعلى الصفحة.** 

 **-انقر بزر الماوس الأيمن فوق صورة الشريحة واختر \*نسخCopy \***

 **-الآن قم بلصق Pasteالصورة في الرسالة التي تقوم**

**بإعدادها في برنامج البريد الإلكتروني الذي تستخدمه.** 

R

RXXX

R

R

t of a

A.

I I I I it it is

F. E.

of of of of of of of of of of of

R.

R.

F. Et a

Ale R.

of of it it it

 **5-مساعدة فورية أثناء تقديم العرض** 

**إذا أردت الحصول على مساعدة أثناء تقديم العرض التقديمي، إضغط مفتاح 1Fفي لوحة المفاتيح ليظهر لك مربع حوار يعرض أهم اختصارات لوحة المفاتيح والماوس التي يمكنك استخدامها أثناء تقديم العرض.** 

 **6-العودة للبداية** 

R

R.

R

R.

**RA** of ,

**RA** 

**أسهل طريقة للعودة إلى الشريحة الأولى في أي عرض تقديمي أثناء عرضه هي الضغط على زر الماوس الأيمن والأيسر معا في نفس الوقت لمدة ثانيتين.** 

 **7-عرض شريحة في غير ترتيبها (1)** 

**قد تحتاج أثناء تقديمك للعرض التقديمي أن تنتقل إلى شريحة ليست هي السابقة أو التالية للشريحة التي تظهر الآن، ولأداء ذلك اضغط في لوحة المفاتيح رقم الشريحة ثم اضغط مفتاح Enterللوصول إليها مباشرة.** 

 **8-عرض شريحة في غير ترتيبها (2)** 

**تفترض الفكرة السابقة أنك تعرف رقم الشريحة، أما إذا آنت لا تعرفه فقم بالنقر بزر الماوس الأيمن واختر \*الانتقال إلى Go\*ثم \*حسب العنوان Title By\*ثم انقر عنوان الشريحة التي تريد عرضها.** 

 **9-أآتب على الشريحة أثناء عرضها** 

**تحتاج في بعض الأحيان إلى آتابة تعليقات أو تحديد نصوص أو أشكال أثناء تقديم العرض التقديمي ويمكنك أداء ذلك بالنقر بزر الماوس الأيمن واختيار \*خيارات المؤشر Options Pointer\*ثم اختر \*قلم ، Pen\*يمكنك الآن آتابة ما تريد على الشاشة باستخدام الماوس.** 

 **10-إنشاء ألبوم للصور** 

**يمكنك في 2002 PowerPointإنشاء ألبوم للصور بسهولة وسرعة وذلك باتباع الخطوات التالية:** 

 **-من قائمة \*إدراج Insert\*اختر \*صورة Picture\*ثم \*ألبوم صور فوتوغرافية جديدAlbum Photo New \***

-في مربع الحوار ألبوم صور فوتوغرافية Photo Album\*<br>انقر فوق الزر\* ملف\قرص File/Disk\*لإدراج صور من **القرص الصلب أو أقراص مدمجة أو أنقر فوق الزر\* ماسح \ آاميرا Camera/Scanner\*لإدخال الصور من آاميرا رقمية أو ماسح ضوئي.** 

of

**واستخدم مفتاحي السهم الذي يشير إلى أعلى والذي-آرر العملية السابقة لإدراج المزيد من الصور إذا أردت يشير إلى أسفل لترتيب الصور.** 

> **-اختر طريقة عرض الصور من الجزء \*تخطيط \*Album Layoutالألبوم**

> > **-انقر فوق الزر \*إنشاءCreate \***

**حيل وأفكار لبرنامجFrontPage** 

 **11-تكبير أزرار شرائط الأدوات** 

**يوفر لك 2002 FrontPageإمكانية تكبير أزرار شرائط الأدوات ليصبح التعامل معها أآثر سهولة، لأداء ذلك اتبع الخطوات التالية:** 

> **-من قائمة \*أدوات Tools\*اختر البند \*تخصيصCustomize \***

 **-انقر فوق زر التبويب \*خياراتOptions \***

 **-اختر \*رموز آبيرةIcons Large \***

 **-انقر فوق الزر \*إغلاقClose \***

 **12-البحث أو الاستبدال في جميع الملفات** 

प्रदर्श को प्रदर्श को प्रदर्श को प्रदर्श को प्रदर्श को प्रदर्श को प्रदर्श को प्रदर्श को प्रदर्

**من أقوى الخصائص التي يوفرها 2002 FrontPage إمكانية البحث أو استبدال آلمة في أآثر من ملف آالتالي:** 

 **-من قائمة \*تحرير Edit\*اختر البند \*بحث Find\*أو \*استبدالReplace \***

 **-اختر البند \*آافة الصفحاتPage All \***

 **-قم بإجراء عملية البحث أو الاستبدال آالمعتاد.** 

 **13-نشر صفحات بعينها بسرعة** 

the contract of contract

**من الخصائص المفيدة جدا التي يوفرها 2002 FrontPage إمكانية نشر Publishصفحة أو أآثر بدلا من نشر الموقع آكل، اتبع الخطوات التالية:** 

 **-تحول إلى العرض \*مجلداتFolders \***

-قم بتحديد الصفحة (أو الصفحات) التي تريد نشرها.<br>-انقر بزر الماوس الأيمن واختر البند \*نشر الملفات

 **\*Publish Selected Filesالمحددة**

 **-اآتب عنوان موقعك.** 

 **-انقر فوق الزر \*موافقOk \***

 **14-طباعة التقرير** 

**التقارير Reportالتي يمكنك إظهارها بالنقر فوق الزر \*تقارير Reports\*في شريط الأدوات الجانبي تحتوي على الكثير من المعلومات الهامة ولكن مع الأسف لا توجد طريقة مباشرة لطباعتها ولكن يمكنك طباعتها بإتباع الخطوات التالية:** 

 **-قم بعرض التقرير الذي تريده.** 

प्रद्ध प्रद्ध प्रद्ध प्रद्ध प्रद्ध प्रद्ध प्रद्ध प्रद्ध प्रद्ध प्रद्ध प्रद्ध प्रद्ध प्रद्ध प्रद्ध प्रद्ध प्रद

ay

**احفظ التقرير بصيغةHTML** 

 **-افتح التقرير الذي تم حفظه باستخدام مستعرض-الويب.** 

 **-اطبع التقرير مثل أي صفحة ويب عادية.** 

 **15-اجعل صفحاتك متوافقة معXML** 

**إذا آانت لديك العديد من المواقع التي قمت بتصميمها من خلال 2002 FrontPageأو إصدارات سابقة منه وتواجه مشكلة جعل تلك الصفحات متوافقة مع لغة XML فالحل بسيط للغاية، فقط قم بفتح الصفحة التي تريدها واعرض الصفحة بلغة HTML وذلك بالنقر فوق الزر HTML الذي يقع أسفل واجهة العمل، ثم انقر بزر الماوس الأيمن واختر \*تطبيق قواعد تنسيق XML Apply\* XML Formatting Rules**

**حيل وأفكار لبرنامجAccess** 

 **16-اطبع خريطة لإظهار العلاقات بين الجداول** 

**في 2002 Accessيمكنك طباعة خريطة توضح العلاقات بين الجداول الموجودة في قاعدة البيانات، لأداء ذلك اتبع الخطوات التالية:** 

> **-من قائمة \*أدوات Tools\*اختر البند \*علاقاتRelationships \***

 **-من قائمة \*ملف File\*اختر البند \*طباعة \*Print Relationshipsالعلاقات**

 **-سيظهر لك تقرير يوضح العلاقات بين الجداول.** 

 **-اطبعه آالمعتاد.** 

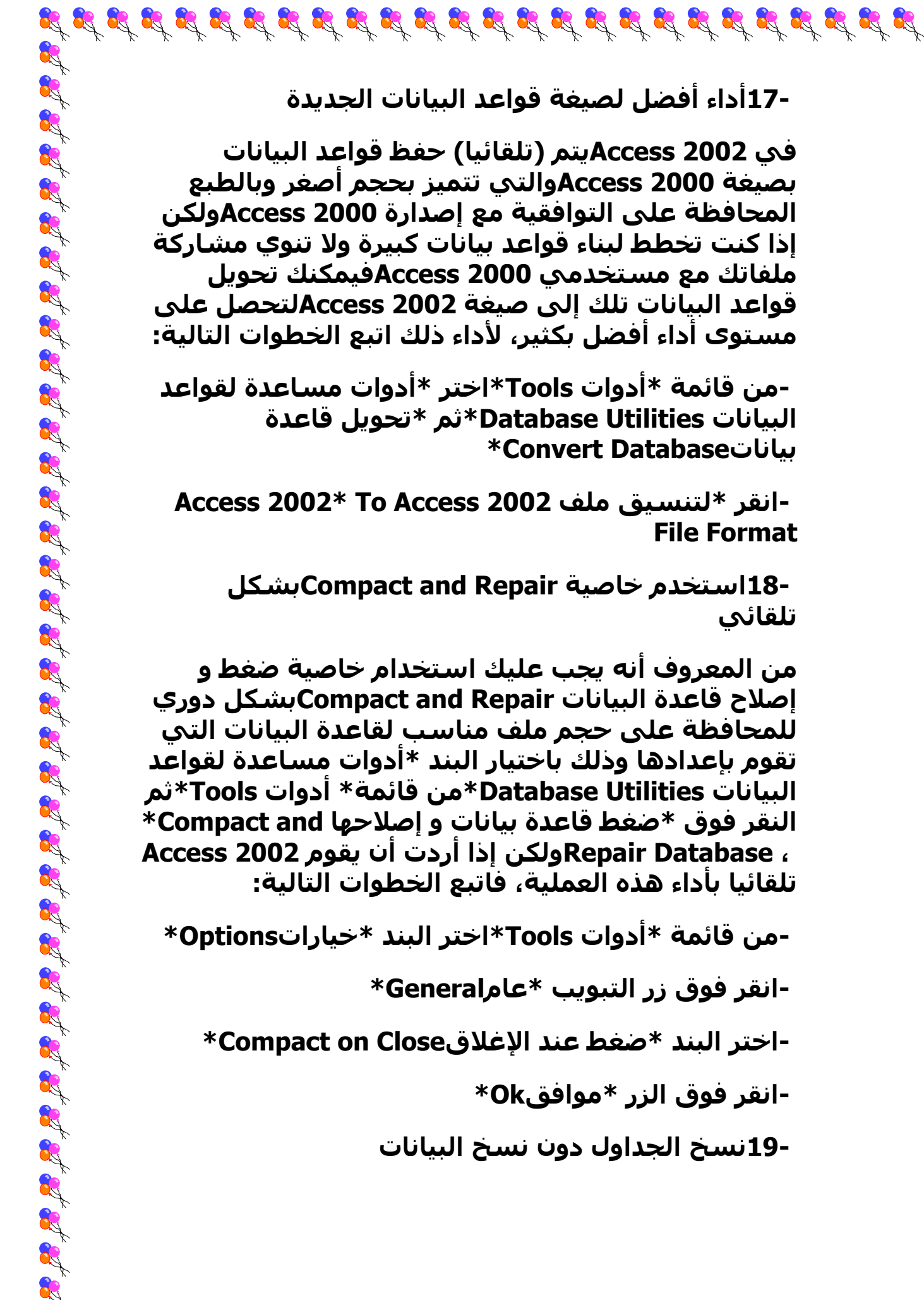

 **17-أداء أفضل لصيغة قواعد البيانات الجديدة** 

**في 2002 Accessيتم (تلقائيا) حفظ قواعد البيانات بصيغة 2000 Accessوالتي تتميز بحجم أصغر وبالطبع المحافظة على التوافقية مع إصدارة 2000 Accessولكن إذا آنت تخطط لبناء قواعد بيانات آبيرة ولا تنوي مشارآة ملفاتك مع مستخدمي 2000 Accessفيمكنك تحويل قواعد البيانات تلك إلى صيغة 2002 Accessلتحصل على مستوى أداء أفضل بكثير، لأداء ذلك اتبع الخطوات التالية:**

**البيانات Utilities Database\*ثم \*تحويل قاعدة-من قائمة \*أدوات Tools\*اختر \*أدوات مساعدة لقواعد \*Convert Databaseبيانات**

 **-انقر \*لتنسيق ملف 2002 Access To\* 2002 Access File Format**

 **18-استخدم خاصية Repair and Compactبشكل تلقائي** 

**من المعروف أنه يجب عليك استخدام خاصية ضغط و إصلاح قاعدة البيانات Repair and Compactبشكل دوري للمحافظة على حجم ملف مناسب لقاعدة البيانات التي تقوم بإعدادها وذلك باختيار البند \*أدوات مساعدة لقواعد البيانات Utilities Database\*من قائمة\* أدوات Tools\*ثم النقر فوق \*ضغط قاعدة بيانات و إصلاحها and Compact\* ، Database Repairولكن إذا أردت أن يقوم 2002 Access تلقائيا بأداء هذه العملية، فاتبع الخطوات التالية:** 

 **-من قائمة \*أدوات Tools\*اختر البند \*خياراتOptions \***

 **-انقر فوق زر التبويب \*عامGeneral \***

 **-اختر البند \*ضغط عند الإغلاقClose on Compact \***

 **-انقر فوق الزر \*موافقOk \***

 **19-نسخ الجداول دون نسخ البيانات** 

 $\frac{1}{2}$  ,  $\frac{1}{2}$  ,  $\frac{1$ 

**إذا أردت نسخ جدول من جداول قاعدة البيانات دون نسخ بيانات الجدول، اتبع الخطوات التالية:** 

 **-في نافذة قاعدة البيانات تحت \*الكائنات Objects\*أنقر \*جداولTables \***

**نسخه ثم انقر فوق الزر\* نسخ Copy\*في شريط-في قائمة \*الكائنات Objects\*اختر الجدول الذي تريد الأدوات.** 

**انقر \*لصق Paste\*في شريط الأدوات.** 

 **-انقر فوق \*البنية فقط Only Structure\*تحت \*خيارات- \*Paste Optionsاللصق**

**حيل لبرنامج2002 Outlook** 

 **20-ضع ملاحظاتك على سطح المكتب** 

**يمكنك تسجيل ملاحظاتك العامة في 2002 Outlook بطريقة بسيطة آالتالي:** 

> **-من قائمة \*ملف File\*اختر \*جديد New\*ثم \*ملاحظةNote \***

> > **اآتب ما تريد.**

at at at at at at at at at at at at

R.

OS.

 **-انقر فوق علامة \* التي تظهر في زاوية الملاحظة-لإغلاقها.** 

**مجلد Notesفي 2002 Outlookوقم بسحب الملاحظة-إذا أردت وضعها على سطح المكتب فقم بفتح إلى سطح المكتب.** 

 **21-غير شكل التقويم بسرعة** 

**يمكنك بسرعة تحديد عدد الأيام التي تظهر في التقويم Calendarبضغط مفتاح Altوالرقم الذي يمثل عدد الأيام معا (من 1 إلى 10)، فإذا أردت إظهار سبعة أيام**

**فاضغط مفتاحي+7Alt** 

 **22-فتح صفحات الويب داخل2002 Outlook** 

**الآن تستطيع فتح مواقع الويب داخل 2002 Outlook دون الحاجة إلى استخدام مستعرض للويب Explore Internet ،فقط اآتب العنوان الذي تريده في صندوق \*العنوان Address\*ثم انقر الزر \*الانتقال إلى ، Go\* بالمناسبة أيضا لديك زران أخران هما \*إيقاف Stop\*و \*تحديثRefresh \***

 **23-البحث عن جميع الرسائل التي أرسلها شخص واحد**

**إذا أردت البحث في مجلدات Outlookعن جميع الرسائل التي أرسلها لك شخص واحد، قم بأداء التالي:** 

 **-اختر أحدى الرسائل.** 

 **-من قائمة \*إجراءات Action\*اختر \*بحث عن الكل Find\* Allثم \*رسائل من المرسل sender from Messages\* لتظهر لك قائمة بجميع الرسائل التي أرسلها لك.** 

 **24-الوصول إلى بريد الويب** 

**إذا آان لك حساب بريد إلكتروني عبر الويب مثل Hotmail أو غيره وتريد أن تصل إليه من خلال 2002 Outlook فيمكنك أداء ذلك بإتباع الخطوات التالية:** 

> **-من قائمة \*أدوات Tools\*اختر \*حسابات البريد \*E-mail Accountالإلكتروني**

 **-اختر \*إضافة حساب بريد إلكتروني جديد new a Add\* account mail-eثم انقر فوق الزر \*التاليNext \***

 **-اختر HTTPثم انقر فوق الزر \*التاليNext \***

 **-اآتب بيانات حسابك (اسم المستخدم وآلمة المرور) واختر موفر الخدمة ثم انقر فوق الزر \*التاليNext \***  **-انقر فوق الزر \*إنهاءFinish \***

 **25-استخدام أآثر من توقيع** 

**يوفر 2002 Outlookإمكانية تخصيص توقيع Signature ليضاف إلى الرسائل الجديدة وآخر يضاف إلى الرسائل الموجهة أو الردود على رسائل وصلتك، لأداء ذلك اتبع الآتي:** 

 $\mathbf{g}^t$  of  $\mathbf{g}^t$  of  $\mathbf{g}^t$  of  $\mathbf{g}^t$  of  $\mathbf{g}^t$  of  $\mathbf{g}^t$  of  $\mathbf{g}^t$  of  $\mathbf{g}^t$  of  $\mathbf{g}^t$  of  $\mathbf{g}^t$  of  $\mathbf{g}^t$ 

 **-من قائمة \*أدوات Tools\*اختر البند \*خياراتOptions \***

**انقر زر التبويب \*تنسيق البريدFormat Mail. \***

**الجديدة Messages Newأو للرسائل الموجهة Forwards-في الجزء \*التوقيع Signature\*حدد توقيعاً للرسائل-والردودReplies** 

 **-انقر فوق الزر \*موافقOK \***

**إلى هنا تنتهى سلسلة حيل وأفكار لبرامج أوفيس ... XP وفى الأعداد القادمة سنقدم لكم موضوعات أخرى مفيدة وشيقة.**

إعراد  $\sqrt{2}$